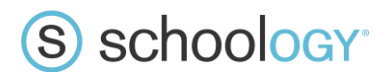

# A Parent's Guide to Schoology

Welcome to Schoology! This guide is intended to help you learn how to navigate around Schoology. For more in-depth guidance on specific Schoology features, check out our Help Center at **[support.schoology.com](https://support.schoology.com/)**. You can find our online Parent Guide **[here](https://support.schoology.com/hc/en-us/sections/200216553-Parents)**.

#### **What Is Schoology?**

Teachers use Schoology to:

- Post classroom materials online
- Provide a safe forum for students to discuss their ideas and collaborate on projects
- Assign and collect homework electronically.

Schoology helps students stay organized and connected.

A Schoology Parent Account gives you access to:

- Your child's classes
- Your child's upcoming assignments.
- School and class announcements.

Schoology makes it easy for parents to stay involved in their children's education.

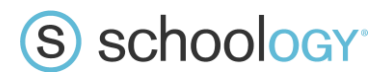

## Navigating Your Schoology Account

After logging in, you can see the top navigation bar from anywhere in Schoology.

On the left side of the bar, you can navigate to the four main areas of Schoology: **Home, Courses, Groups,** and **Resources**.

#### S schoology Home Courses v Groups v Resources v **Parent Name** 四九〇

Clicking **Home** always brings you back to your home page, the landing page you see when you login. This is where you see your **Recent Activity** feed.

#### Messages & Reminders

When you are in your own Schoology account (not your child's), icons for messages, connections, and notifications display in the top navigation bar, on the right; you can also click your name to go to your own Personal Profile. Any time someone sends you a message, or does something that pertains to you or your child's school, it's easily accessible in the top-right corner of your screen. Everything is chronologically ordered and clickable to make managing them simple.

#### Viewing Your Child's Activity

Click on the arrow in the upper-right corner of your account and select your child's name to view his or her activity.

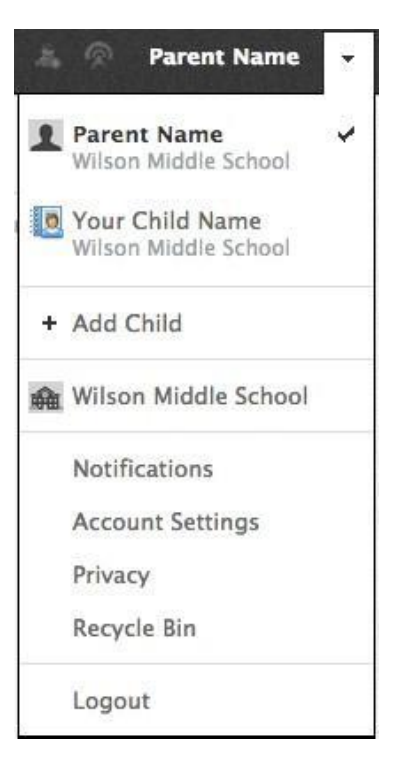

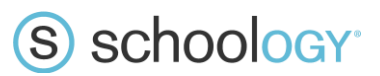

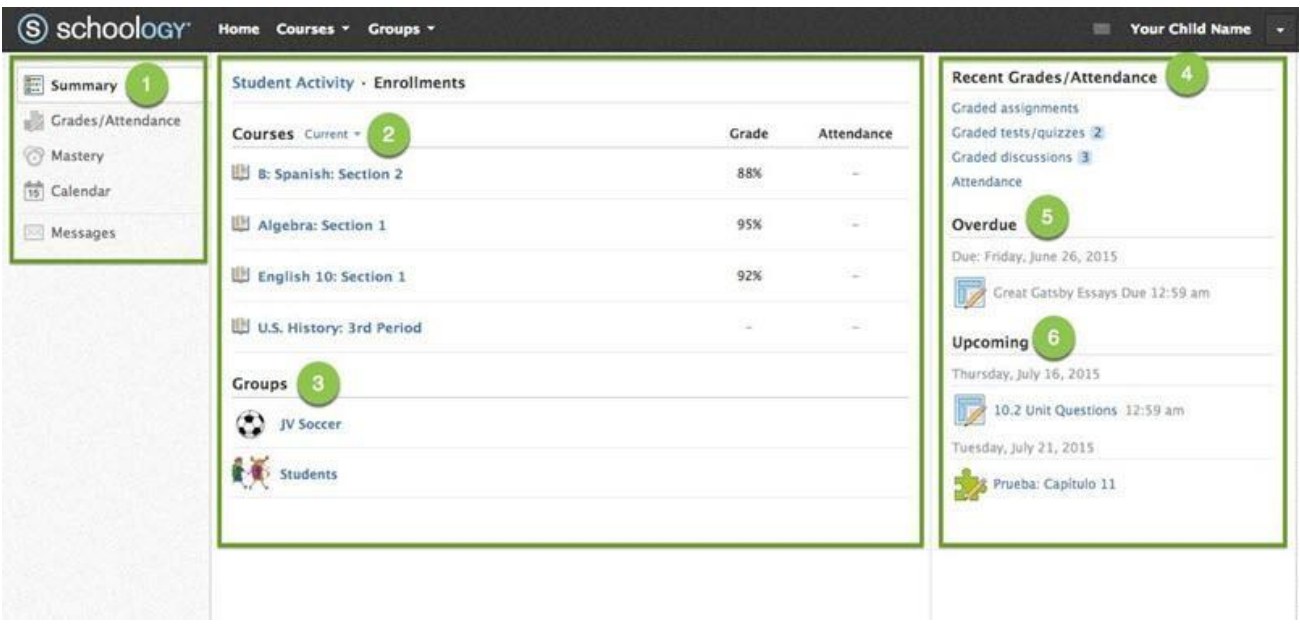

- 1. Use the left menu to quickly view specific information about your child's Schoology activity:
	- **Summary:** Click to see an overview of your child's courses and grades (**Enrollments** in the center column), or notifications about grades on individual assignments (**Student Activity** in the middle column).
	- **Grades/Attendance:** Review your child's grades and attendance for all courses.
	- **Mastery:** If your child's school aligns materials to standard and learning objectives, you can check your child's progress in this area.
	- **Calendar:** Click to view a calendar of past and upcoming events and assignments. Events and assignments in the near future are also listed in the **Upcoming** column on the right.
	- **Messages:** View your own messages on Schoology. Messages to your child are private and are not viewable from this area.
- 2. Select **Enrollments** in the center column to see a list of the courses your child is currently enrolled in, along with his or her grade. If the teacher or administrator has chosen not to display the grade while the course is in progress, you will see a blank value (as in the grade column for U.S. History, above). Click on an individual course to see grades received on assignments, tests, and discussions from that course.
- 3. Here, you can see a list of your child's Schoology **Groups**. Groups can be used for a variety of activities, from school projects to extracurricular teams and clubs.
- 4. The **Recent Grades/Attendance** section displays your child's recent grade and attendance information.
- 5. The **Overdue** section displays a list of course materials your child did not turn in by the due date.
- 6. The **Upcoming** section displays a list of your child's upcoming assignments and events.

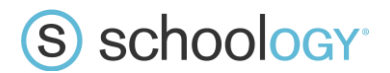

#### Customizing Your Account Settings

You may want to update your **Account Settings** to make sure you get the most out of Schoology.

#### Setting Up Your Parent Email Digest

The Schoology Parent Email Digest is a brief summary of your child's activities delivered to your email inbox. You can opt to receive it on a daily or weekly basis.

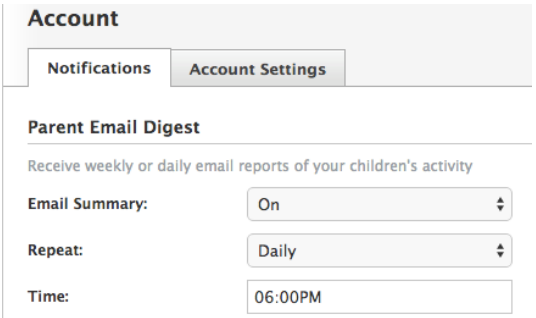

A Parent Email Digest contains information regarding your child's grades, attendance, and overdue/upcoming assignments, depending on the settings configured by your child's teachers and school administrators. An example of a Parent Email Digest might look like this:

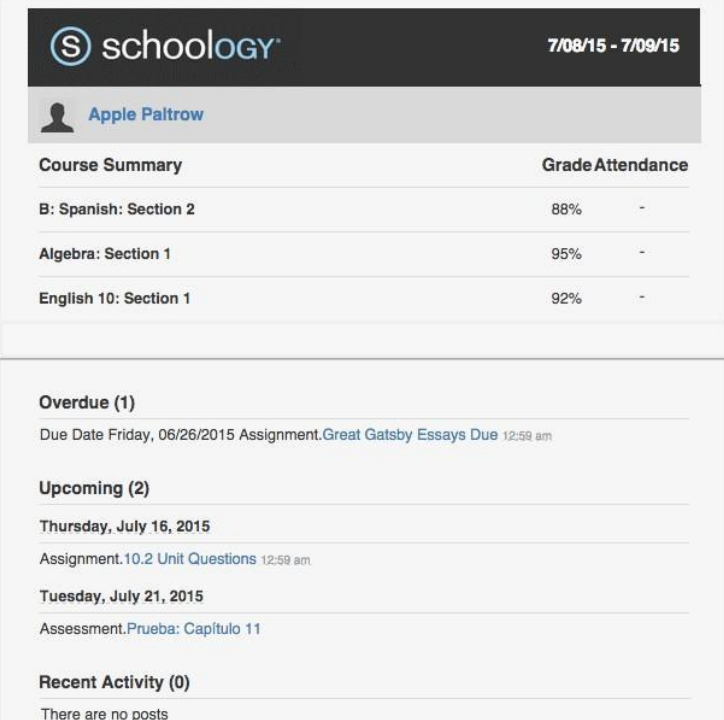

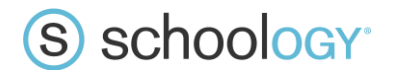

### Overdue Submissions Email

In addition to the Parent Email Digest email, you can opt to receive additional email notifications when your child has an overdue assignment:

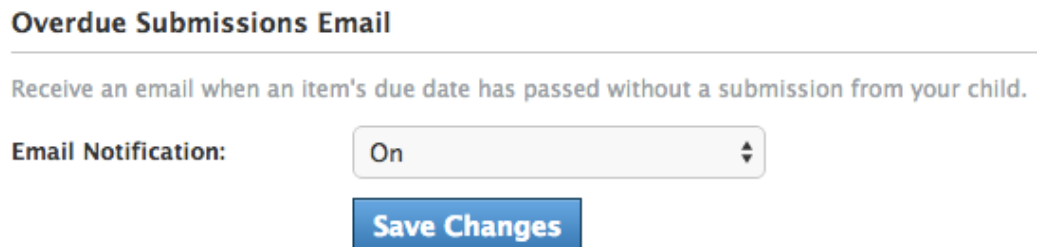

Once you have configured your **Parent Email Digest** and **Overdue Submissions Email** settings, click **Save Changes**.

115 W. 30th Street, 10th Floor, New York, NY 10001 | 800.393.7550 | Schoology.com 5

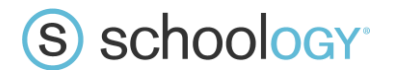

#### **Notifications**

Set up your Notifications to control how Schoology contacts you about your child's school activities. To set up notifications, select **Notifications** from the dropdown menu in the upper-right corner. You can enable notifications to be sent to you as an email or push notification message depending on preference. Pushing notifications to your smartphone or tablet requires the Schoology mobile app.

#### Mobile Message/Push Notifications

**Text message or Push notifications are also available for certain actions. You can link your mobile phone to your Schoology account by following these directions:Select the arrow next to your name in the top right corner and click Notifications.**

- 1. Select the Send Notifications to Your Phone via Text Message box to the right.
- 2. Enter your Cell Phone Number (your number remains hidden from other members).
- 3. Choose your Country.
- 4. Select your wireless Carrier.
- 5. Click Set Mobile to complete.

Note: Email and cell phone notifications differ from the Notifications Icon located on the top menu, which provides a running list of academic actions. If you live outside of the U.S. or Canada, text message notifications are not yet supported at this time.

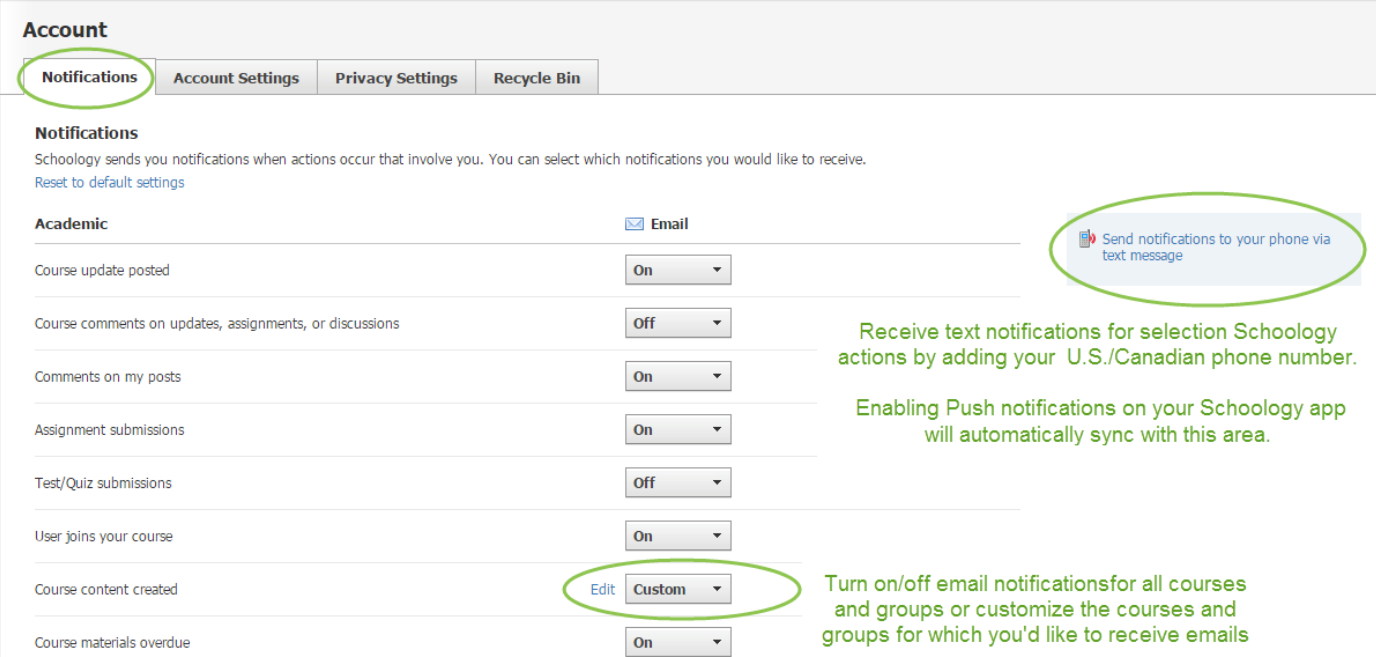

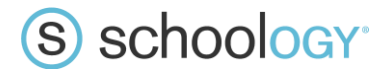

You can change your password or update your email address on the **Account Settings** page. You can also determine your landing page when you log into Schoology. To go to the **Account Settings** page, click the **Account Settings** tab in your notifications screen, or click the arrow in the upper-right corner again and select **Account Settings** from the menu.

Scroll down to **Set Default Account**.

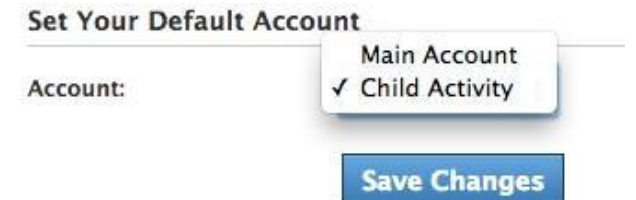

You have the ability to choose which account you **first** see when you login to Schoology:

- 1. Select **Main Account** to see your personal account, with your own name and information
- 2. Select **Child's Account** to see your child's account from his or her perspective.